# คู่มือการตรวจสอบข้อมูลท่อระบายน้ำ

## โครงการส ารวจและจัดท าระบบบริหารจัดการข้อมูลทรัพย์สินทางหลวงอย่างบูรณาการ

## 1. การเข้าสู่ระบบ

เข้าสู่ระบบบริหารจัดการทรัพย์สินทางหลวง - Road Asset Management System (doh.go.th) ทำการเข้าสู่ระบบ <u>[https://assets.doh.go.th](https://assets.doh.go.th/)</u> โดยกรอก Username/ Password ที่ได้ทำการส่งมอบให้แต่ ละแขวงเพื่อใช้เข้าระบบ

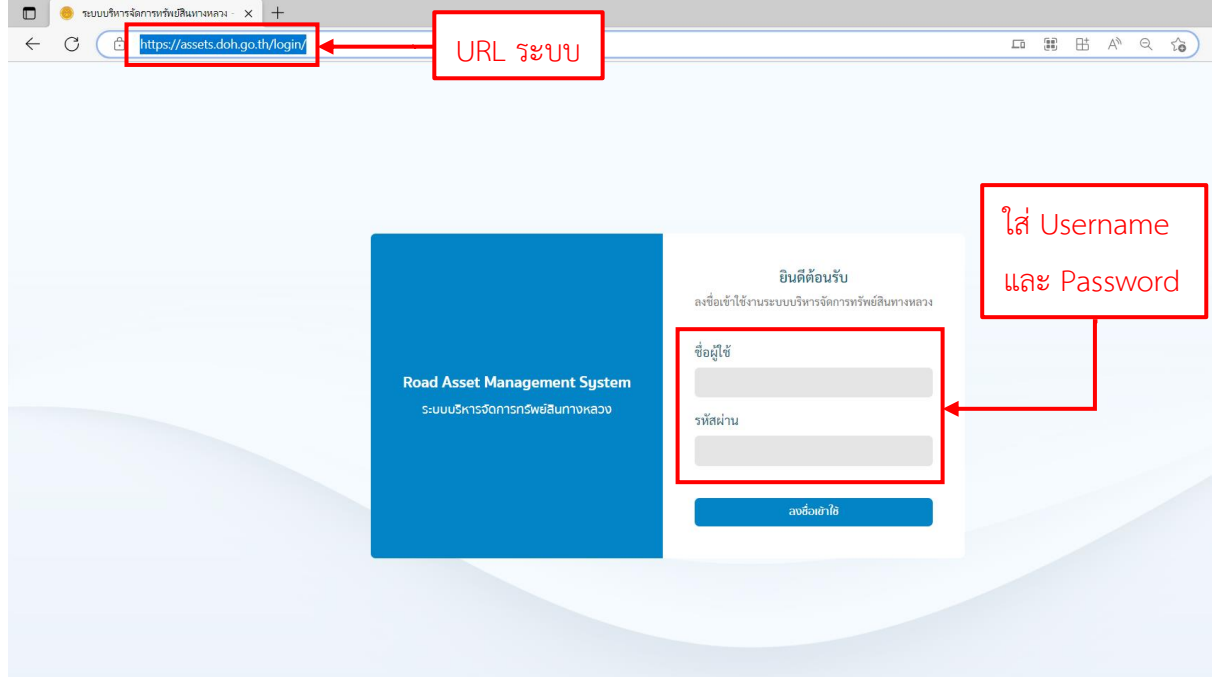

คลิกแถบเมนูบริเวณด้านซ้ายมือ (1) จากนั้นเลือกงานทรัพย์สินเพื่อเข้าสู่รายการท่อระบายน้ำ (2)

| ระบบบริหารจัดการหรัพย์สินหางหลวง $- \times +$<br>$\Box$                             |                                                                                                    |               |               |  |
|-------------------------------------------------------------------------------------|----------------------------------------------------------------------------------------------------|---------------|---------------|--|
| C<br>https://assets.doh.go.th<br>$\leftarrow$<br>ô                                  | 出                                                                                                    | $\forall_{y}$ | $Q$ $\approx$ |  |
| <b>Road Asset Management System</b><br>$\equiv$<br>ระบบบริหารจัดการทรัพย์สินทางหลวง |                                                                                                    |               |               |  |
| หน้าหลัก                                                                            | งานบำรุงปกติ<br>งานทรัพย์สิน                                                                                                    |               |               |  |
| หน้าหลัก<br>$\Omega$                                                                |                                                                                                    |               |               |  |
| ⊌<br>Pivot                                                                          | สำนักงานทางหลวง<br>ประเภทหรัพย์สิน<br>นขวงทางหลวง<br>หมวดทางหลวง<br>All<br>All<br>All<br>All<br>$\sim$<br>$\checkmark$                                                                                      |               |               |  |
| ระบบงานทรัพย์สินทางหลวง                                                             | เปลงที่ดินและอาคาร<br>ผิวทางที่ไม่รองรับ ฯ<br>บำรุงรักษาผิวทาง<br>ภูมิทัศน์ทางหลวง<br>ระบายน้ำและสะพาน<br>จราจรสงเคราะห์                                                                                    |               |               |  |
| 2 <br>S งานทรัพย์สิน                                                                | 丝<br>8<br>10<br>$\boldsymbol{2}$<br>3<br>4<br>6<br>@2<br>н.<br>air<br>ш<br>ชนิด<br>ชนิด<br>ชนิด<br>ชนิด<br>ชนิด<br>ชนิด                                                                                     |               |               |  |
| ß<br>รายงาน                                                                         | สัดส่วนมูลค่าทรัพย์สิน<br>าลุ่มงานทรัพย์สิน (แห่ง)<br>ประเภทหรัพย์สิน<br>่นิดหรัพย์สิน ⊜จราจรสงเคราะห์ ●ที่ต้นและอาคาร ⊜ปารุงรักษาผิวทาง ⊜ผิวทางที่ใม่รองรับฯ ⊜ดูมิทัศน์ทางหลวง ⊜ระบายน้ำ และสะพาน<br>6.91% |               |               |  |
| ระบบงานบำรุงปกติ                                                                    | ⊕ ผิวทางที่ใม่รองรับฯ<br>9.49%<br>● ที่ดินและอาคาร<br><b>DK</b><br>● ระบายน้ำ และสะพาน                                                                                                    |               |               |  |
| งานบำรุงปกติ<br>≫<br>$\boldsymbol{\mathcal{C}}$                                     | ● จราจรสงเคราะห์<br>$-78.09%$<br>$\overline{\phantom{a}}$<br>DК                                                                                                    |               |               |  |

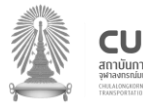

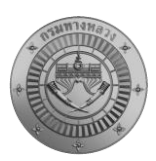

# 2. การดาวน์โหลดบัญชีรายการท่อระบายน้ำเพื่อตรวจสอบ

้ คลิกสัญลักษณ์ตัวกรองข้อมูล (1) เพื่อกรองข้อมูลท่อระบายน้ำที่ต้องการตรวจสอบ จากนั้นเลือก ี ประเภททรัพย์สินเป็นท่อระบายน้ำ (2) และเลือกสำนักงานทางหลวง แขวงทางหลวง และหมวดทางหลวงที่ ต้องการตรวจสอบข้อมูล (3) หากเรียบร้อยแล้วให้คลิกปุ่มค้นหา (4) จากนั้นจะปรากฏข้อมูลตามที่ผู้ใช้คัดกรอง

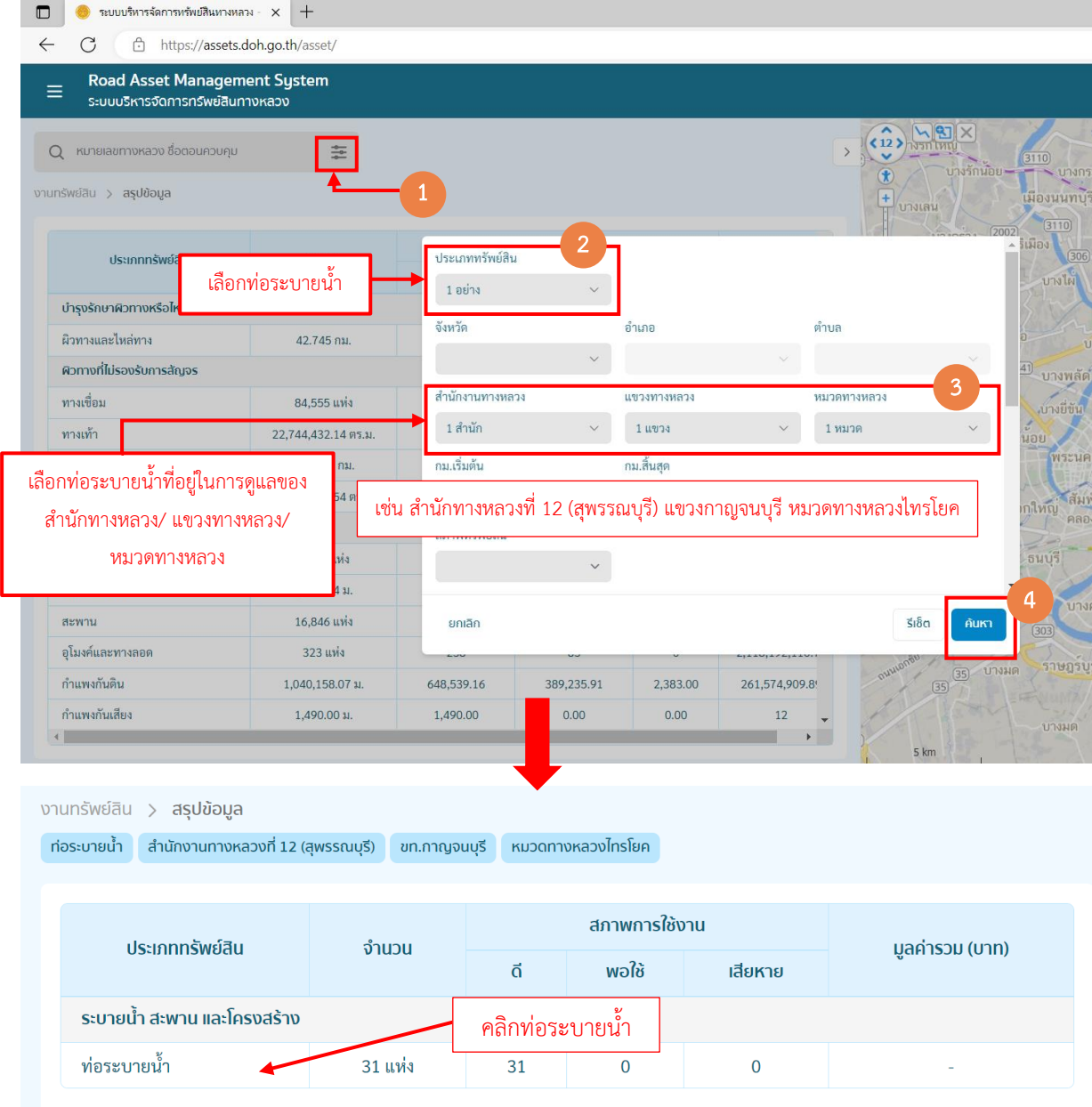

ผู้ตรวจสอบสามารถดาวน์โหลดข้อมูลท่อระบายน้ำ ได้ทั้งในรูปแบบ Excel และ PDF โดยกดเมนู ดาวน์โหลด

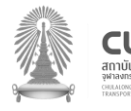

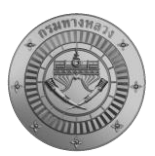

โครงการส ารวจและจัดท าระบบบริหารจัดการข้อมูลทรัพย์สินทางหลวงอย่างบูรณาการ

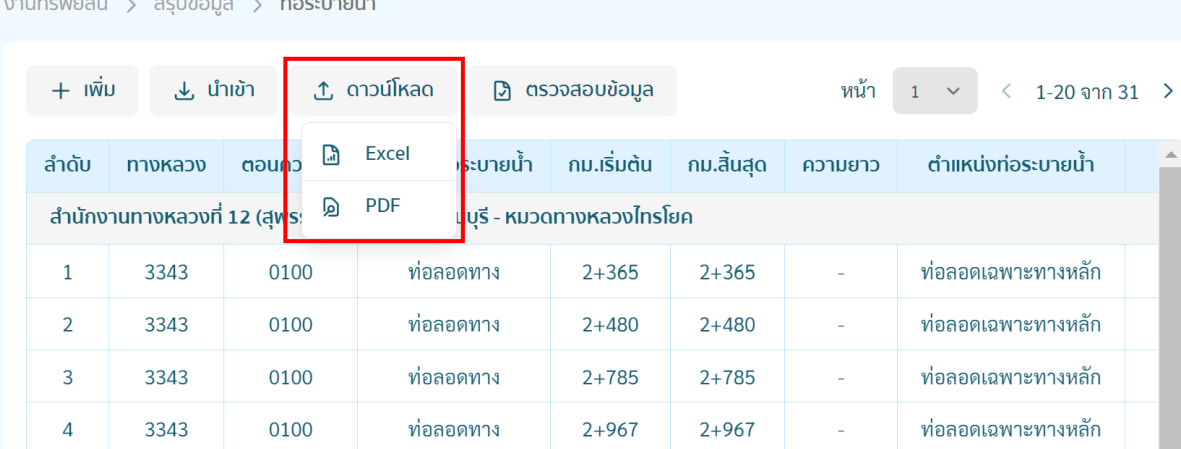

#### 6.รายงานทรัพย์สินทางหลวงประเภทท่อระบายน้ำ

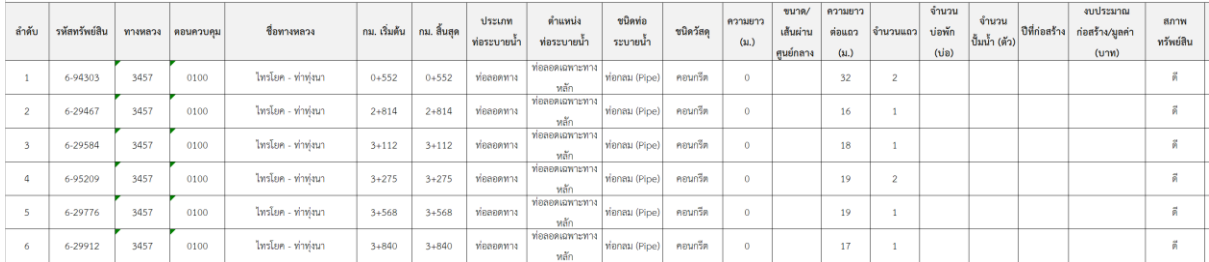

#### 6.รายงานทรัพยสินทางหลวงประเภททอระบายน้ำ

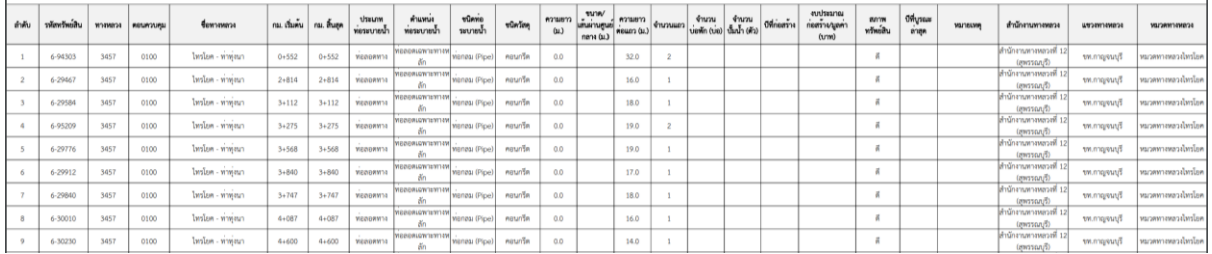

# 3. การตรวจสอบข้อมูลท่อระบายน้ำ

ทำการตรวจสอบจำนวนท่อระบายน้ำในพื้นที่รับผิดชอบดูแล และทำการคลิกท่อระบายน้ำ เพื่อดู รายละเอียดของท่อระบายน ้าทีละรายการ

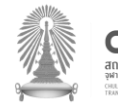

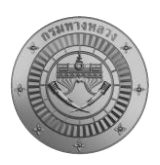

โครงการส ารวจและจัดท าระบบบริหารจัดการข้อมูลทรัพย์สินทางหลวงอย่างบูรณาการ

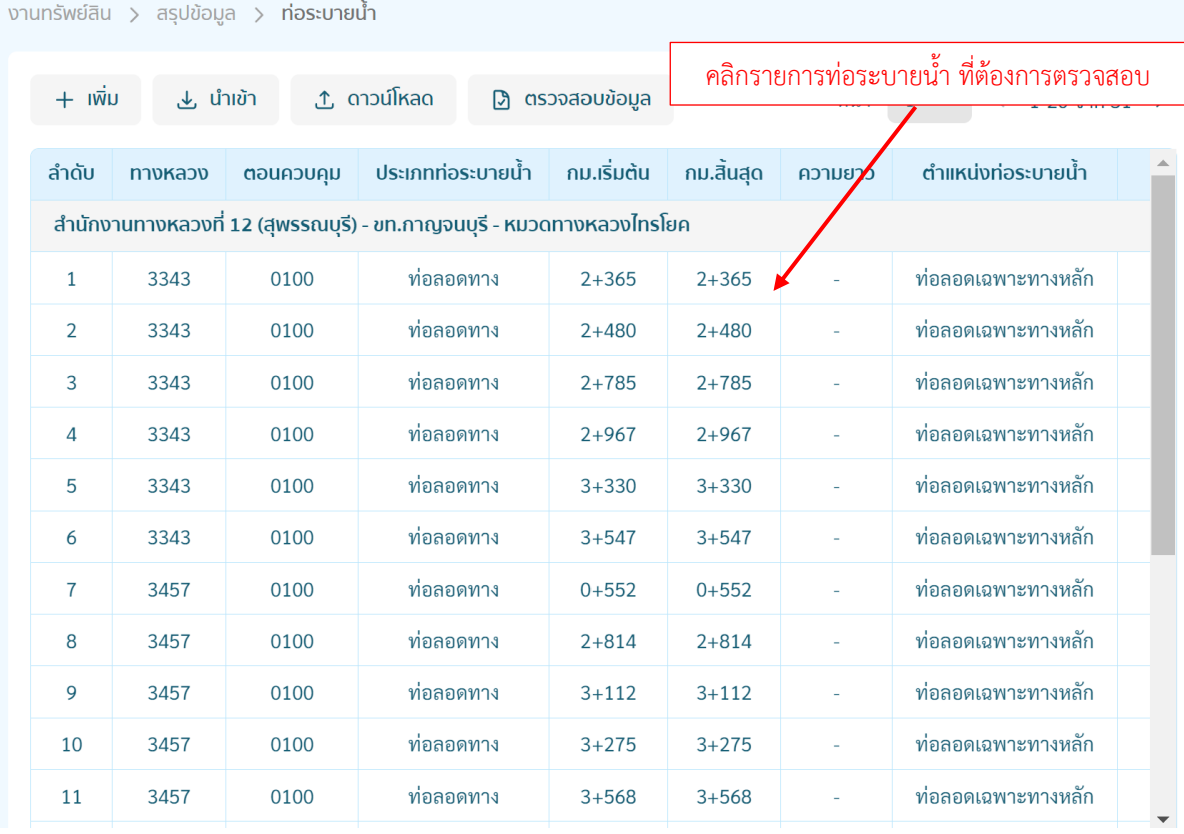

เมื่อคลิกเลือกท่อระบายน้ำที่ต้องการตรวจสอบแล้ว จะปรากฏรายละเอียดท่อระบายน้ำ โดยให้ทำการ ตรวจสอบรายละเอียดต่างๆ ว่ามีความครบถ้วน ถูกต้องหรือไม่ ตามรายการที่กำหนด ดังนี้

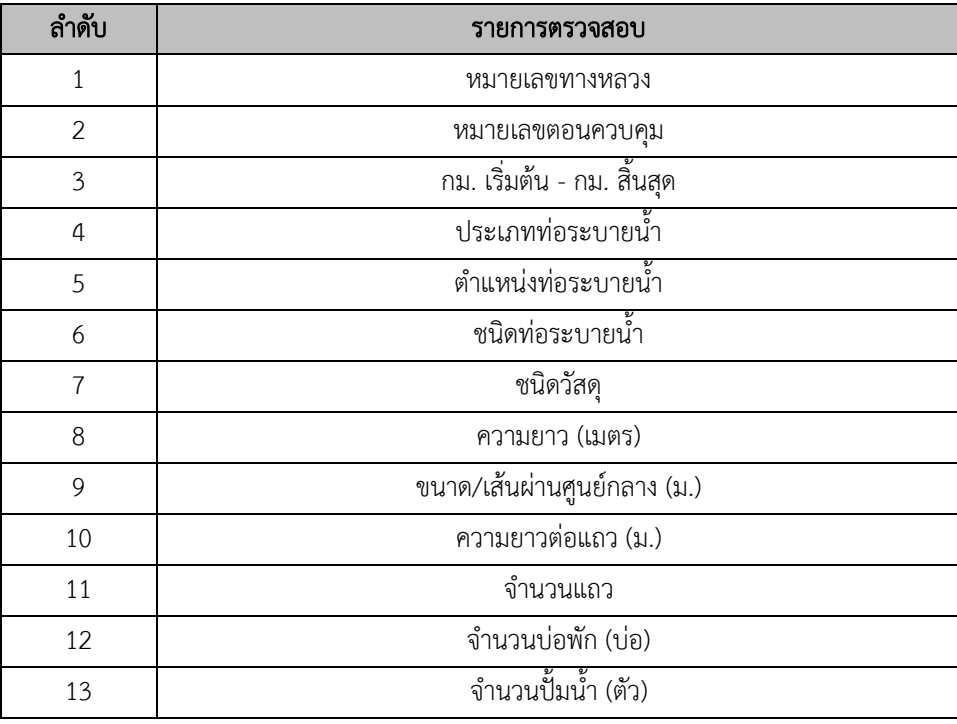

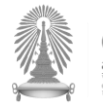

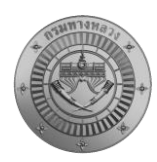

โครงการส ารวจและจัดท าระบบบริหารจัดการข้อมูลทรัพย์สินทางหลวงอย่างบูรณาการ

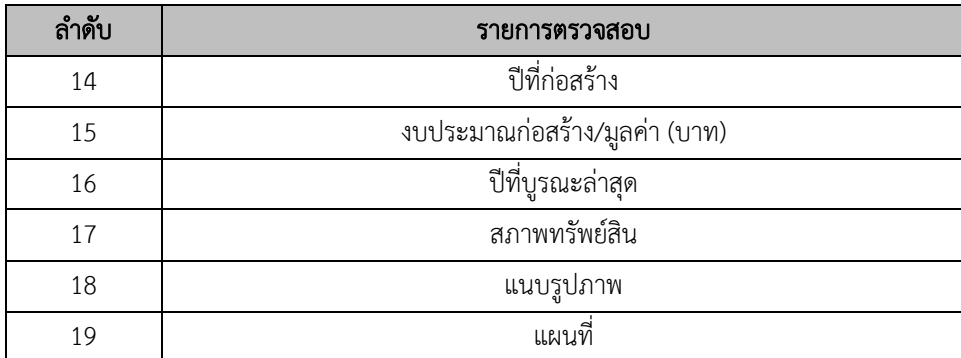

# การประเมินสภาพทรัพย์สิน โดยระบบจะจัดหมวดหมู่ในการประเมินสภาพทรัพย์สินดังนี้

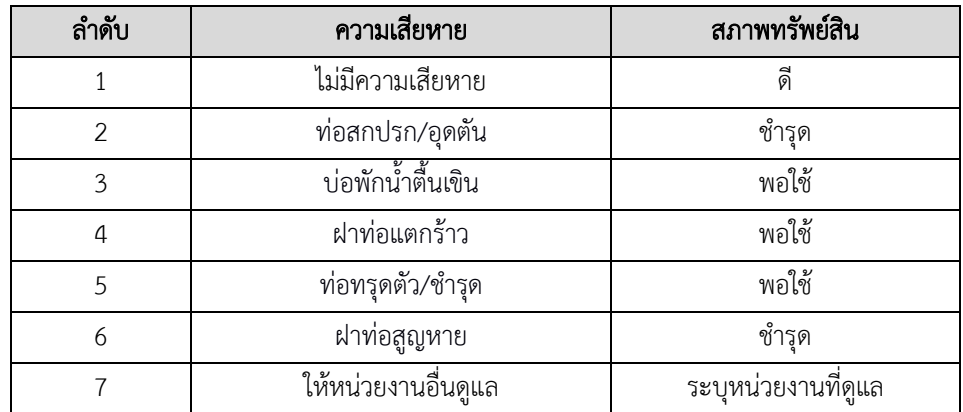

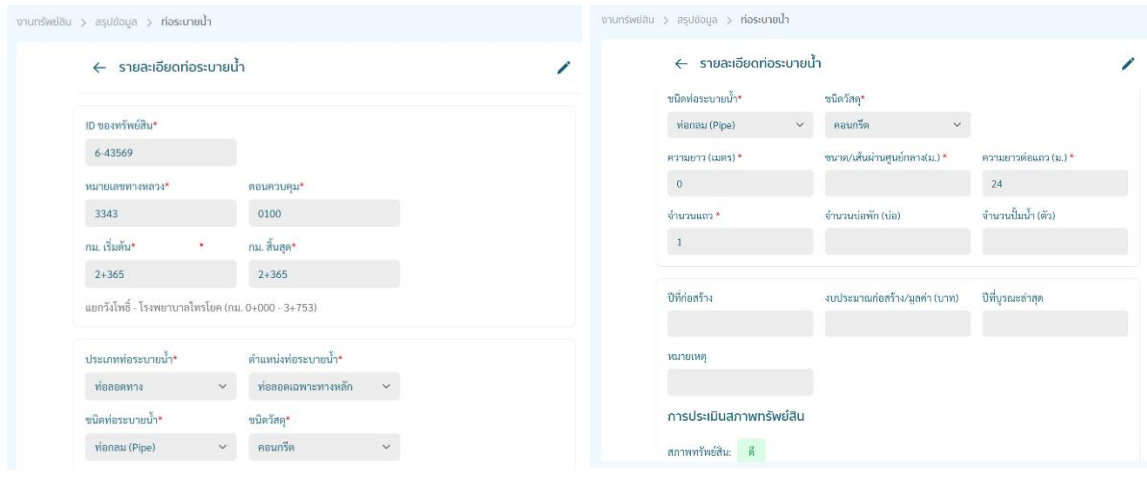

ในการณีตรวจสอบแล้วข้อมูลไม่ถูกต้องเจ้าหน้าที่สามารถทำการแก้ไขได้ โดยกด บริเวณมุมขวา ทำ ึการแก้ไขข้อมูลหรือลบข้อมูล ในหน้าแบบฟอร์ม เมื่อดำเนินการแก้ไขเรียบร้อยแล้ว ให้ทำการคลิก บันทึก

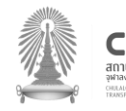

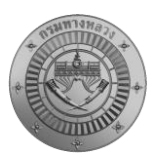

โครงการส ารวจและจัดท าระบบบริหารจัดการข้อมูลทรัพย์สินทางหลวงอย่างบูรณาการ

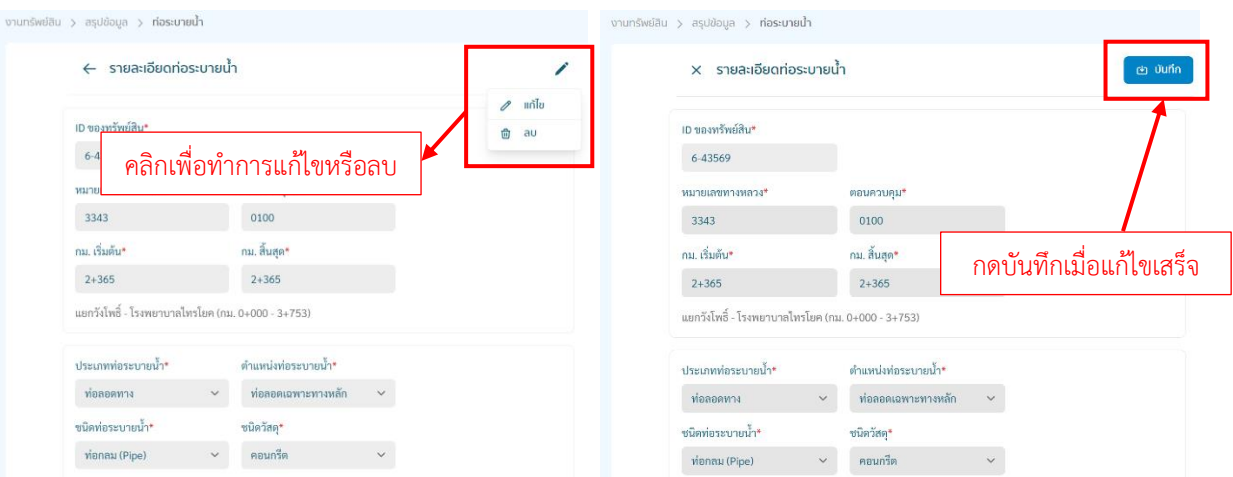

หากตรวจสอบแล้วพบว่าจำนวนท่อระบายน้ำ ในพื้นที่รับผิดชอบไม่ครบถ้วน สามารถทำการเพิ่ม ทรัพย์สินได้ โดยเลือก  $\,$  +  $\scriptstyle\rm \scriptstyle I$  แดยวิธีนี้จะเพิ่มได้ทีละรายการ

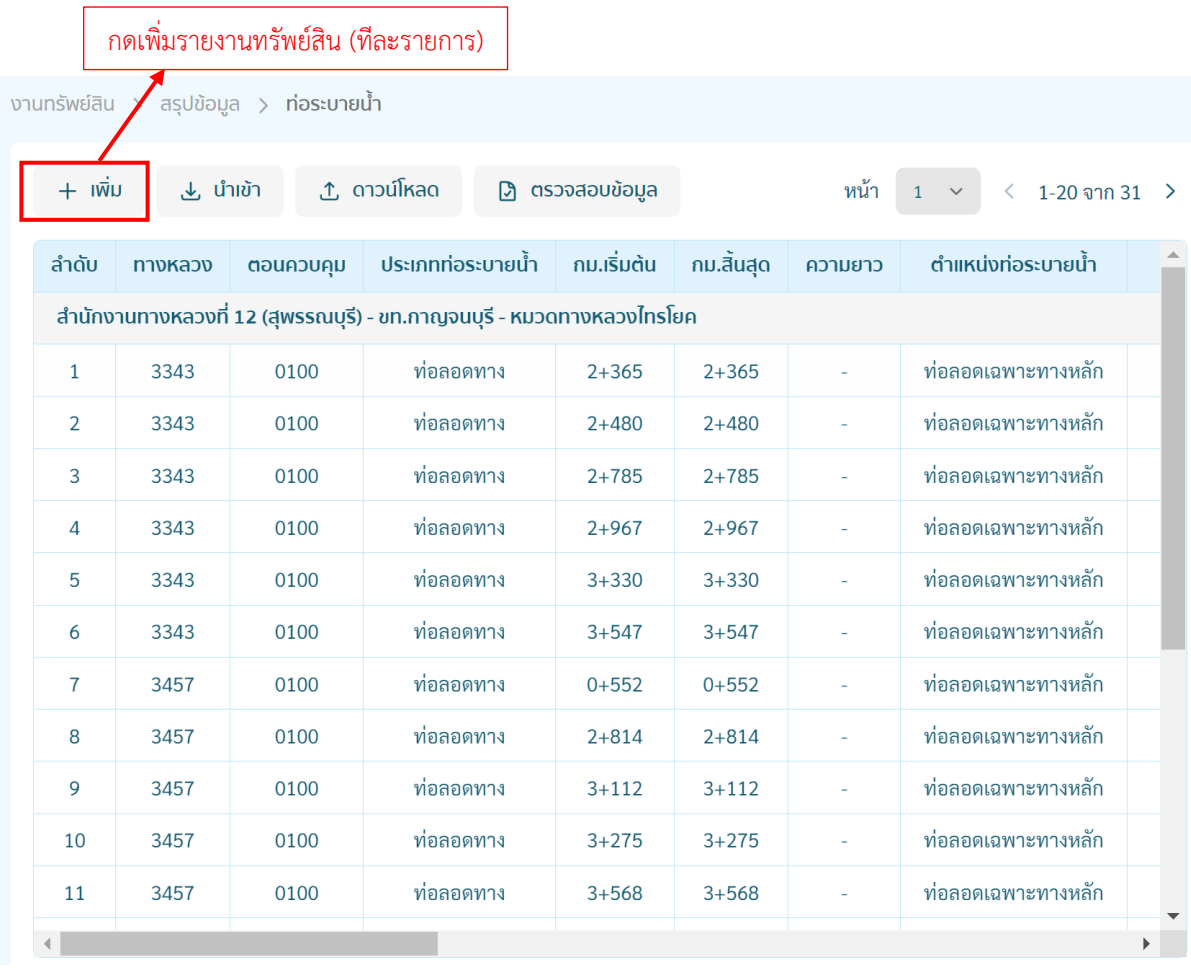

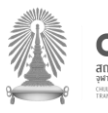

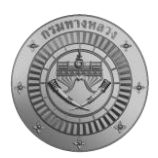

เมื่อทำการกรอกรายละเอียดท่อระบายน้ำ ที่ต้องการเพิ่มเรียบร้อยแล้วให้ทำการกดบันทึก

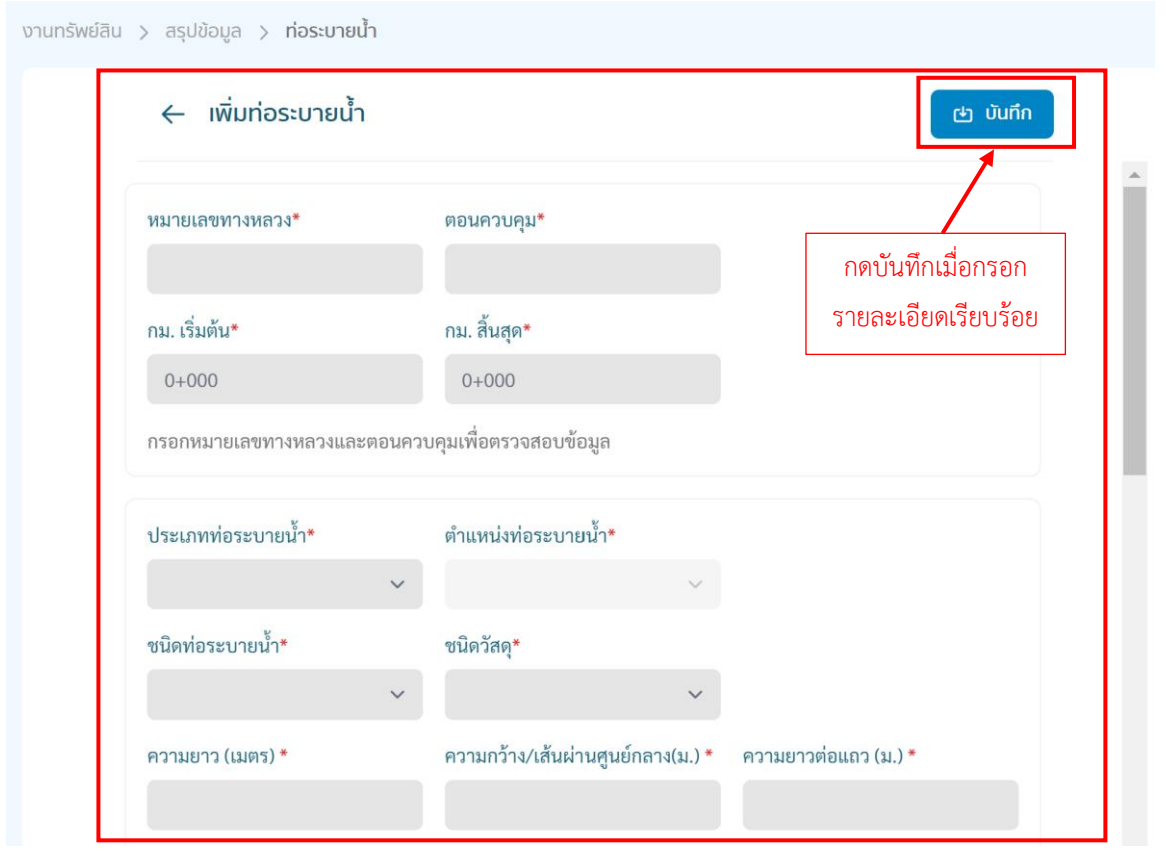

# ในกรณีที่ต้องการเพิ่มท่อระบายน้ำ หลายรายการสามารถทำการกด  $\quad$  الله له الله الله عليه لله الله عليه الله عليه الله عليه الله عليه الله عليه الله عليه الله عليه الله عليه الله عليه الله عليه الله عليه الله عليه الله عليه الل

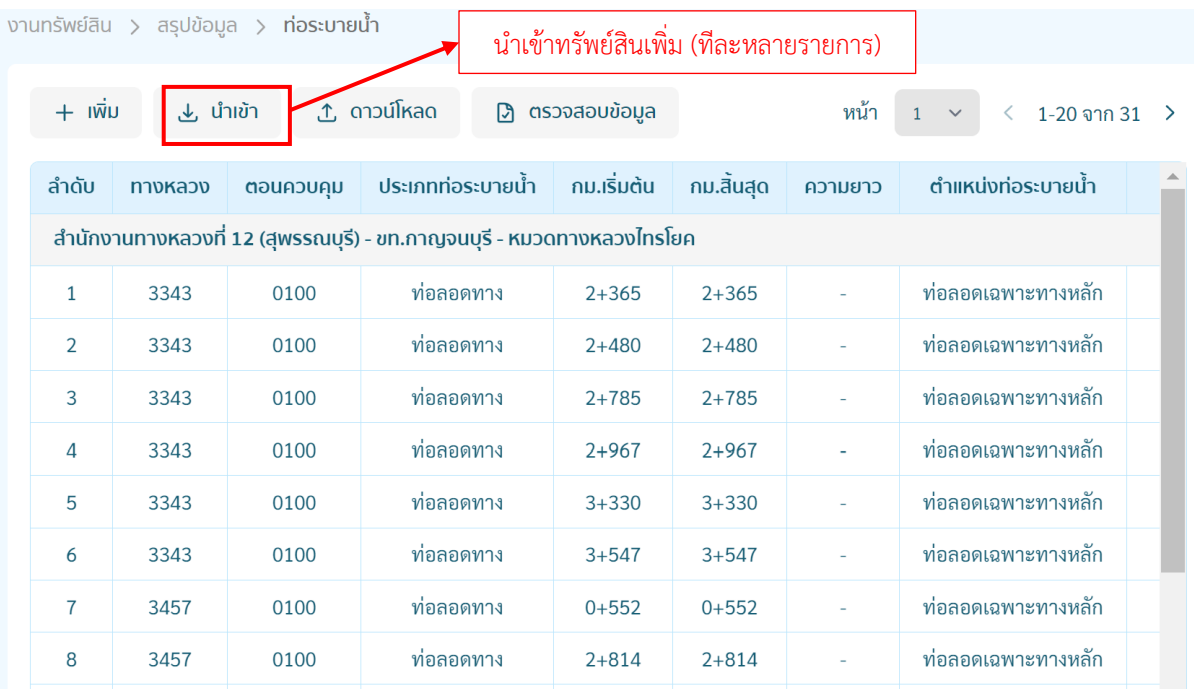

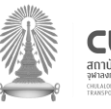

โครงการส ารวจและจัดท าระบบบริหารจัดการข้อมูลทรัพย์สินทางหลวงอย่างบูรณาการ

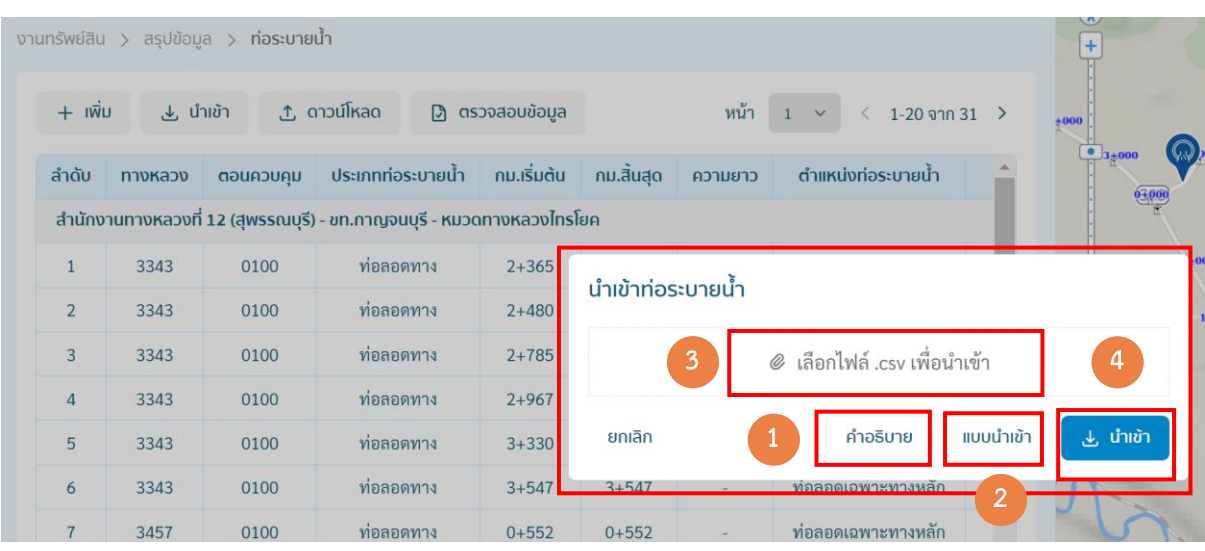

่ ในการนำเข้าข้อมูลท่อระบายน้ำ ทีละหลายรายการ ให้ดำเนินการกด (1) คำอธิบาย เพื่อดูข้อกำหนด ในการกรอกแบบฟอร์ม

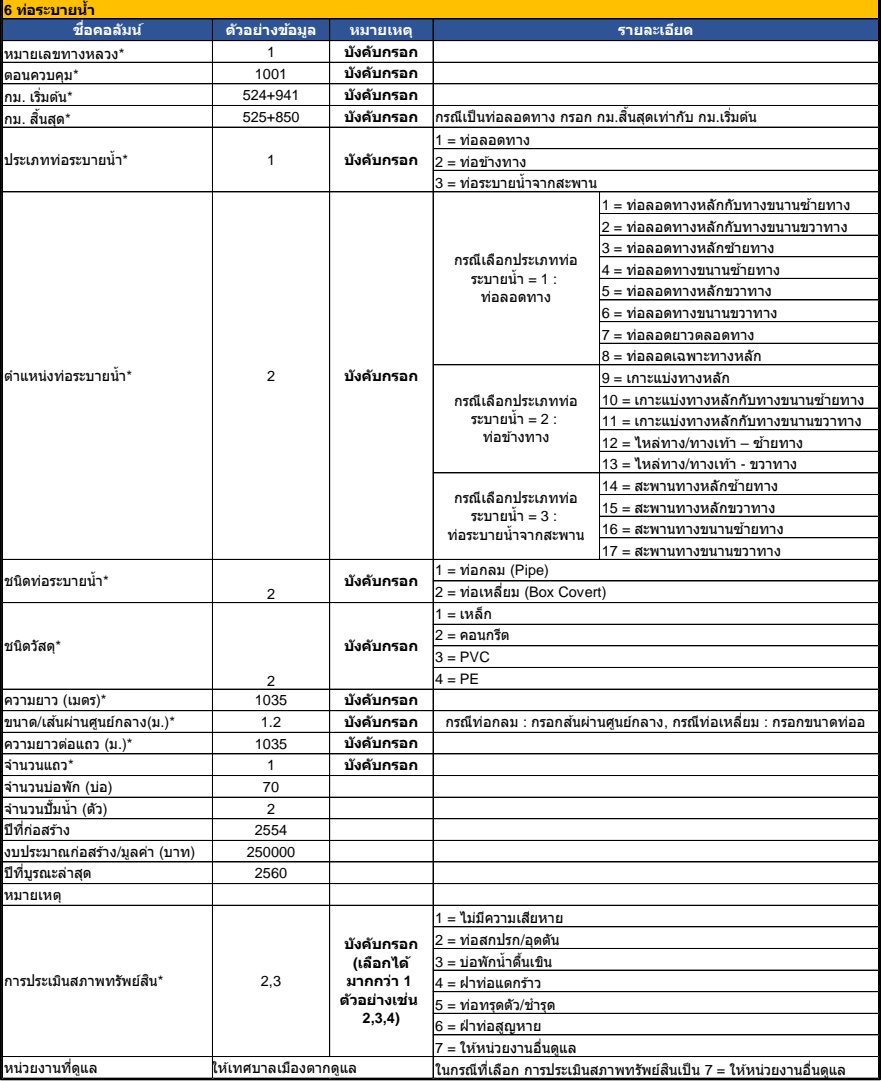

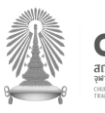

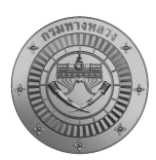

- 1) เลือก Sheet : 1\_import\_sheet เพื่อบันทึกและส่งออกเป็น CSV
- 2) เลือก Sheet : 2\_data\_sheet เพื่อทำการแก้ไขข้อมูลเพื่อนำเข้า
- 3) เลือก Sheet : 3\_pipe\_desc เพื่อแสดงคำอธิบายแบบฟอร์ม

สามารถดาวน์โหลดไฟล์ผ่านระบบโดยกดปุ่มดาวโหลด "คำอธิบาย" หรือ link [: Download](https://docs.google.com/spreadsheets/d/1xuU_N07HZvZrhTrrKXb325B9DgYt18KC/edit?usp=drive_link&ouid=107182320771408947232&rtpof=true&sd=true)

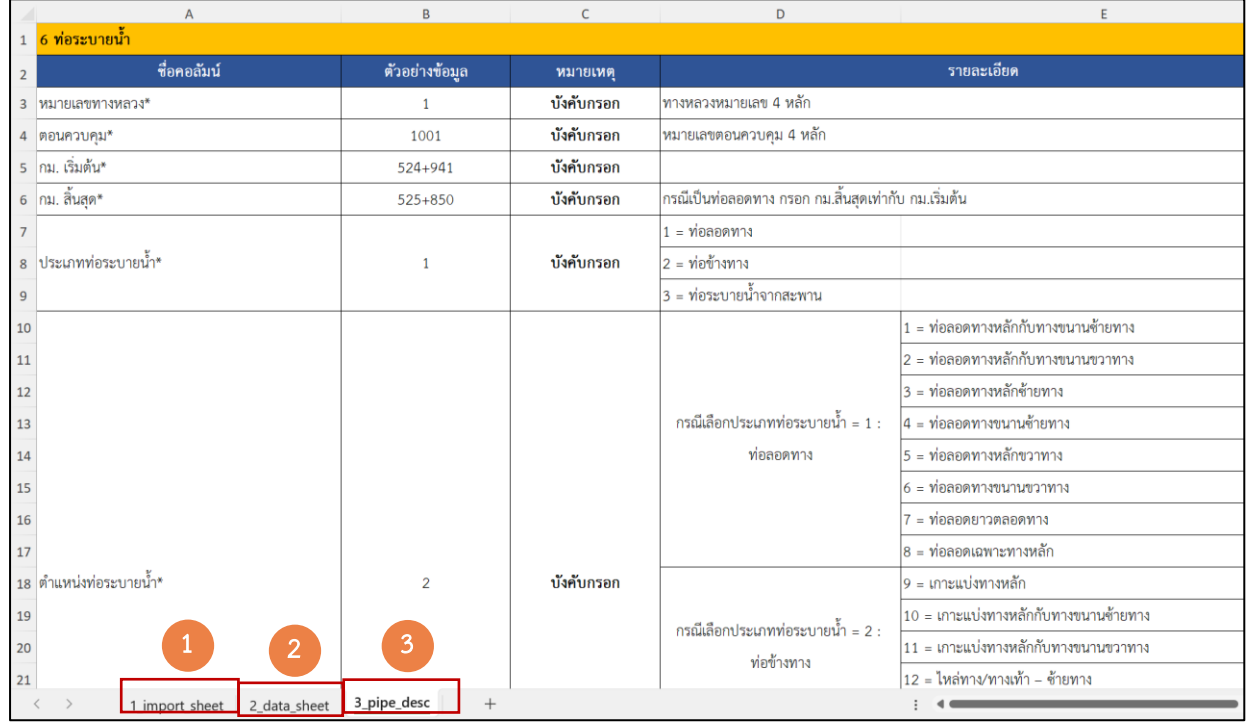

#### ขั้นตอนการเตรียมข้อมูลเพื่อนำเข้าระบบ

1) เลือกแถบ "3\_pipe\_desc" เพื่อทำความเข้าในรายละเอียดของข้อมูล

2) เลือกแถบ "2\_data\_sheet" เพื่อจัดทำข้อมูล โดยตัวเลือก Drop Down สำหรับข้อมูลที่เป็นแถบสีฟ้า ได้แก่

- ประเภทท่อระบายน้ำ\*
- ตำแหน่งท่อระบายน้ำ\*
- ชนิดท่อระบายน้ำ\*
- ชนิดวัสดุ\*
- การประเมินสภาพทรัพย์สิน\*

และกรอกรายละเอียดที่เป็นแถบสีเหลือง ได้แก่

- ทางหลวงหมายเลข\*
- หมายเลขตอนควบคุม\*

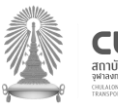

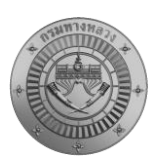

- กม. เริ่มต้น\*
- กม. สิ้นสุด\*
- ความยาว (เมตร)\*
- ขนาด/เส้นผ่านศูนย์กลาง(ม.)\*
- ความยาวต่อแถว (ม.)\*
- จำนวนแถว\*
- จำนวนบ่อพัก (บ่อ)
- จำนวนปั๊มน้ำ (ตัว)
- ปีที่ก่อสร้าง
- งบประมาณก่อสร้าง/มูลค่า (บาท)
- ปีที่บูรณะล่าสุด
- หมายเหตุ
- หน่วยงานอื่นที่ดูแล

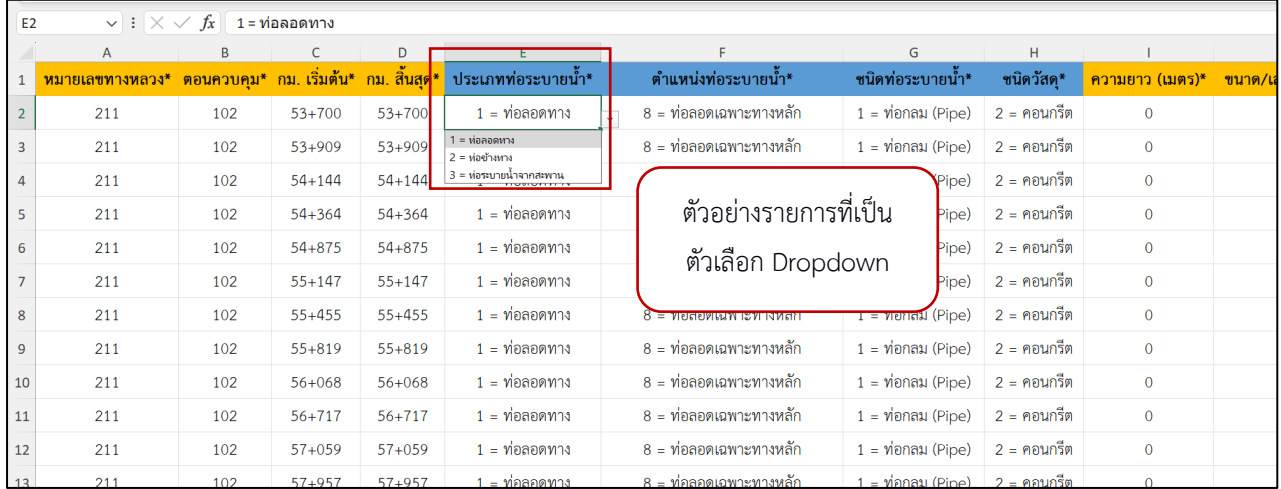

3) เลือกแถบ "1\_import\_sheet" สำหรับการบันทึกข้อมูลในระบบ

3.1 กดเลือกแถบ "1 import sheet" จะปรากฏรายละเอียดตาม "2 data sheet" แต่จะ มีการปรับปรุง Format ของข้อมูลให้สามารถนำเข้าระบบได้

3.2 ตรวจสอบจำนวนแถวของข้อมูลให้ตรงตาม "2\_data\_sheet" หากไม่ปรากฏจำนวนแถว หรือขำนวนข้อมูลไม่ครบ ให้ทำการคลุมดำ แถวที่ 1 ตรง column สุดท้ายจะปรากฏเครื่องหมาย + คลิก เครื่องหมาย + และทำการลากเมาส์ลงด้านล่างไปยังแถวที่เป็นแถวสุดท้ายของข้อมูลใน "2\_data\_sheet"

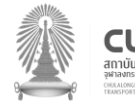

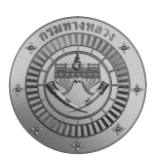

โครงการส ารวจและจัดท าระบบบริหารจัดการข้อมูลทรัพย์สินทางหลวงอย่างบูรณาการ

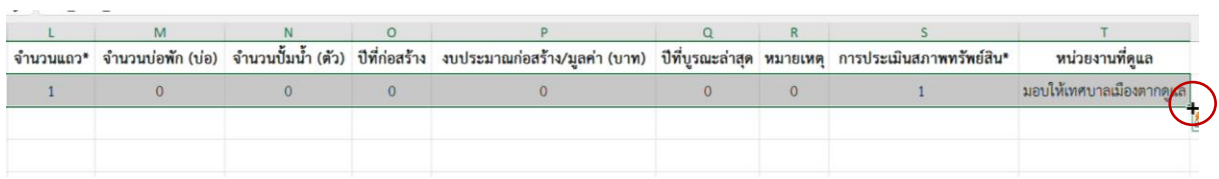

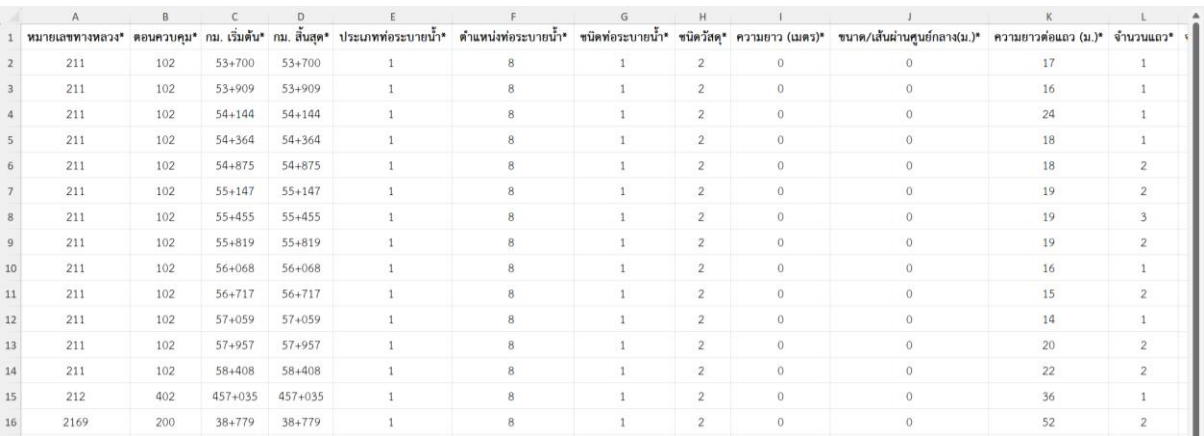

3.3 กดปุ่มบันทึก บันทึก  $\Box$  เพื่อบันทึกข้อมูลทั้งหมด

3.4 กดเลือกแถบ 1\_import\_sheet แล้วเลือกเมนู File>Save AS> ตั้งชื่อไฟล์และแก้ไข นามสกุลไฟล์ (File Type) เป็น "CSV UTF-8 (Comma delimited) (\*.csv)" แล้วกดบันทึก

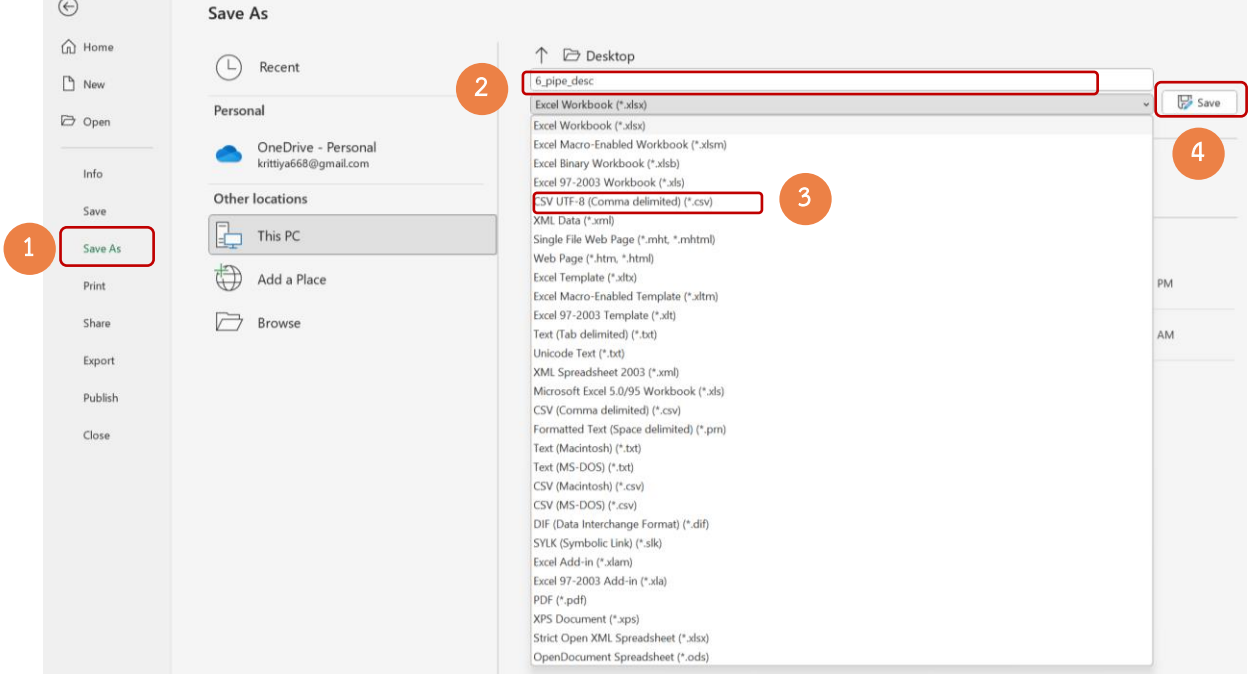

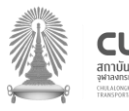

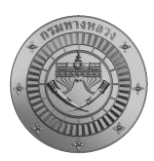

3.5 กดเมนูนำเข้า บนหน้าระบบ ทำการ Brows File ที่ทำการบันทึกดังข้อ 3.4

ู้ แล้วกดปุ่มนำเข้า <mark>( ± ตำซา )</mark> ระบบจะทำการบันทึกข้อมูลในระบบ หรือหากมีข้อมูลผิดพลาดระบบจะมี Popup เตือนรายละเอียดข้อมูลที่ผิดพลาด

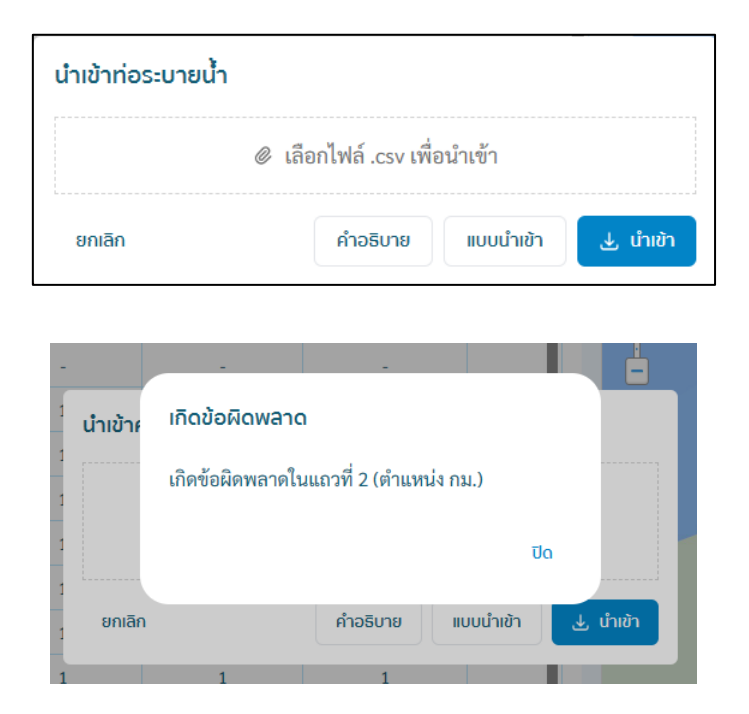

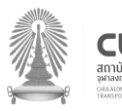